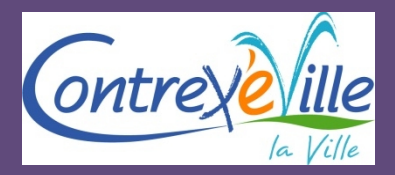

*Espace famille iNoé*

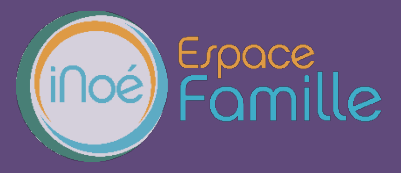

A compter de janvier 2022, un portail « famille » permettant une gestion plus individualisée, autonome et sans contrainte sera proposé aux utilisateurs des différents services du pôle Enfance – Un nouveau prestataire, Aiga, a été choisi dans le cadre d'une consultation et va ainsi déployer le logiciel iNoé dans toutes les structures municipales d'accueil des enfant. Une subvention de 70% du coût de l'opération a été allouée par la CAF des Vosges.

Ce nouvel outil présente plusieurs avantages :

- Modernisation via le numérique de la gestion globale des accueils petite enfance / enfance,

- Sécurisation et fiabilisation des données de pointage grâce à des outils numériques adaptés et performants

-Facilitation et autonomisation administrative pour les familles via un portail internet intuitif, accessible et adapté aux smartphones, tablettes et ordinateurs.

Au fur et à mesure du déploiement du logiciel, il vous sera possible de réserver en ligne des prestations (périscolaire, repas) directement sur le portail. Vous aurez également accès au planning de réservation des enfants, à la facturation en ligne, au prélèvement automatique... A terme, il vous sera même possible de remplir en ligne le dossier d'inscription aux accueils municipaux chaque année, envoyer les pièces demandées etc.

#### **Présentation de la procédure d'utilisation de l'espace personnel**

Nous vous présentons la procédure d'utilisation de votre espace personnel dédié à la gestion de votre compte sur l'Espace famille.

#### **LA PREMIERE CONNEXION**

Vous avez reçu un courriel de notre part vous indiquant comment créer votre mot de passe. En suivant le lien ci-après, vous avez la possibilité de modifier à tout moment votre mot de passe

<https://espacefamille.aiga.fr/11578177>

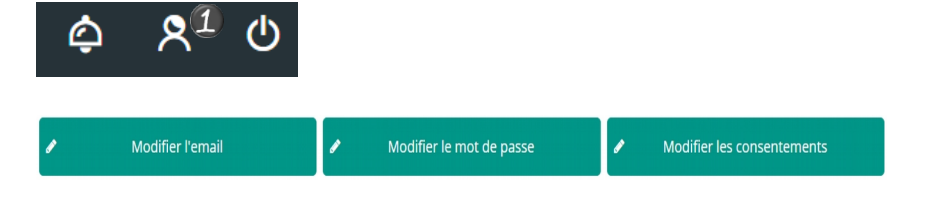

#### **TABLEAU DE BORD**

Page d'accueil de l'Espace famille une fois la connexion effectuée, il reprend le détail de chaque menu dans votre espace personnel. Vous pouvez revenir à tout moment sur cette page en cliquant sur le bouton Menu  $\equiv$  MENU en haut à gauche de votre écran.

**A noter** : *en fonction du type d'appareil sur lequel vous consultez votre espace famille, l'affichage peut être différent.*

*Si vous utilisez un smartphone, les informations affichées varient en fonction de l'orientation de l'écran (paysage ou portrait).*

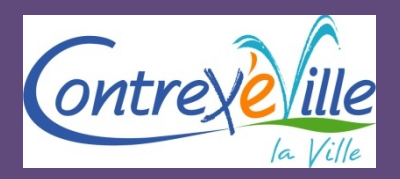

# **Procédure utilisation de votre espace personnel**

*Espace famille iNoé*

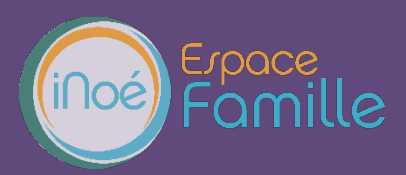

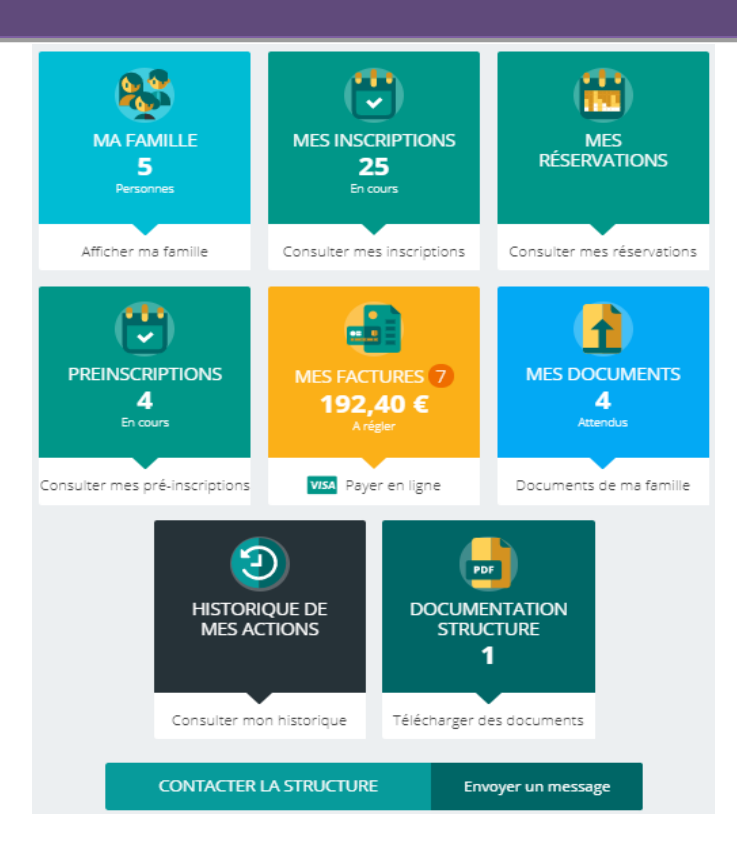

Cliquez sur un bouton pour accéder à son contenu.

#### **MA FAMILLE**

Liste des personnes qui composent votre foyer. En fonction des possibilités offertes par votre structure, vous avez accès aux modifications de certains champs.

Les champs marqués d'une étoile sont obligatoires :

Veillez à toujours valider vos modifications.

Celles-ci sont automatiquement enregistrées dans le logiciel utilisé par la structure, le message cidessous apparaît :

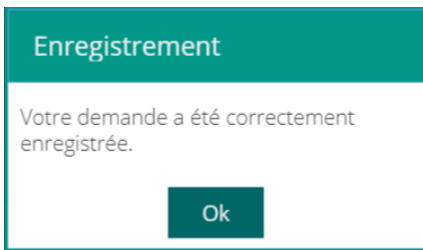

Un mail de confirmation d'acception ou de refus de ces modifications peut vous parvenir par la suite.

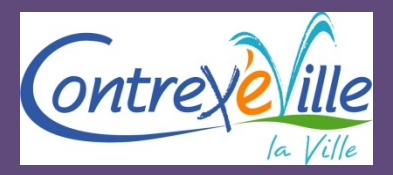

*Espace famille iNoé*

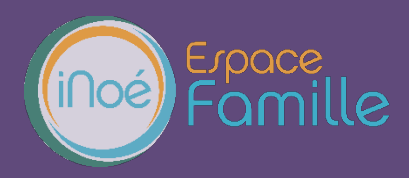

#### **MES INSCRIPTIONS**

Par un simple clic sur le nom de votre enfant, vous accédez au détail de ses inscriptions. Vous pouvez à partir de cet écran accéder aux réservations des activités pour lesquelles nous autorisons les modifications et ce en fonction des délais de prévenance mentionnés dans le règlement intérieur.

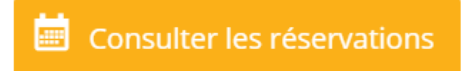

Des filtres vous permettent d'afficher les inscriptions souhaitées.

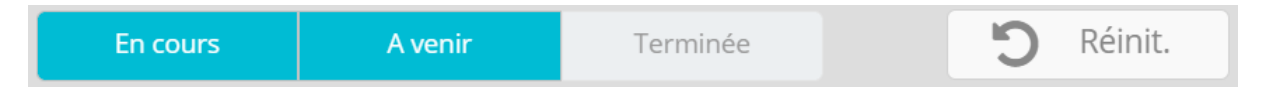

C'est à partir de cet écran également que vous pourrez procéder à la demande d'inscription des membres de votre famille aux activités que nous proposons. *(Accessible dès septembre prochain)*

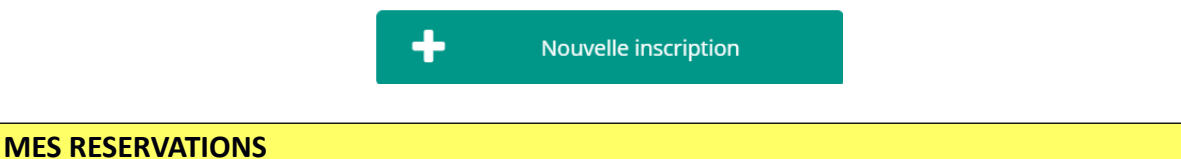

La liste de vos enfants participant aux activités s'affiche.

Cliquez sur l'une d'entre elle et vous accédez au planning de réservations la concernant.

Les activités auxquelles elle est inscrite apparaissent dans un planning avec un affichage par défaut hebdomadaire.

Vous pouvez procéder à vos demandes de réservations sur les cases blanches disponibles.

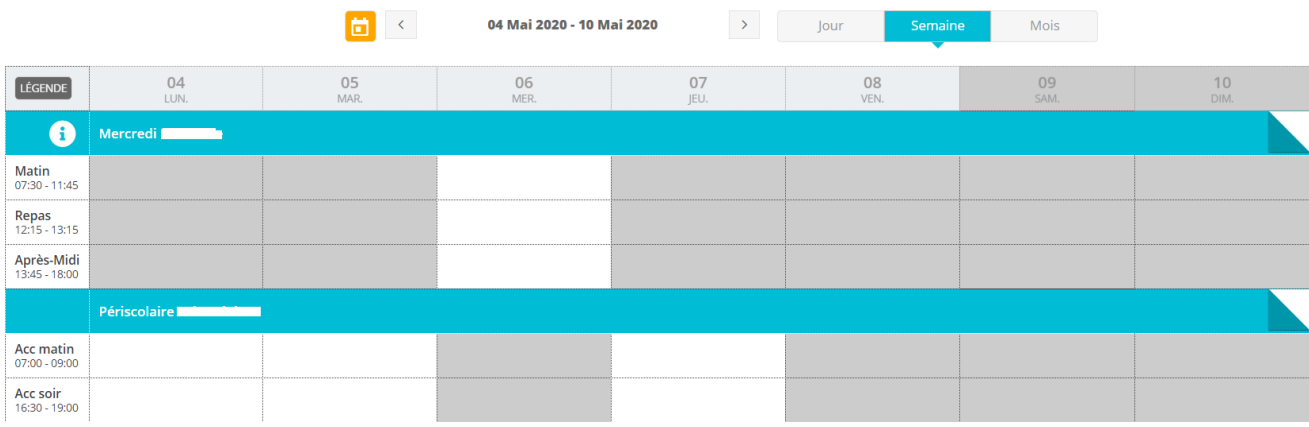

Une légende vous indique la nature de chaque case.

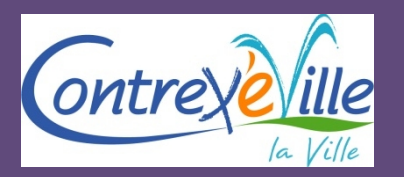

# **Procédure utilisation de votre espace personnel**

*Espace famille iNoé*

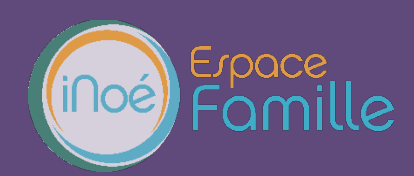

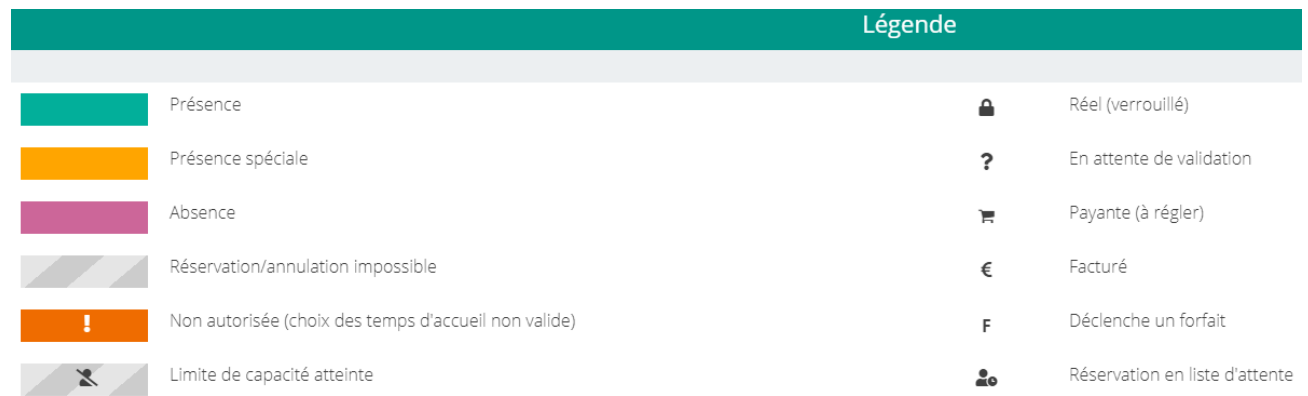

En cas de problème, contacter le service régie au : **03 56 10 00 12** ou à l'adresse mail : **periscolaire@contrexeville.fr**

Vous devez enregistrer vos demandes afin qu'elles soient correctement transmises. Le bouton se trouve en bas à droite de votre écran.

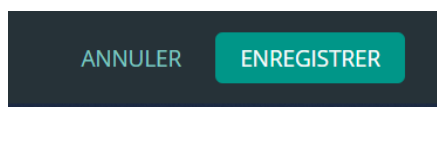

#### **MES FACTURES**

Cet écran permet de filtrer l'ensemble des factures de votre foyer.

L'affichage se fait par défaut sur les factures à payer. Un autre bouton permet de visualiser les factures soldées.

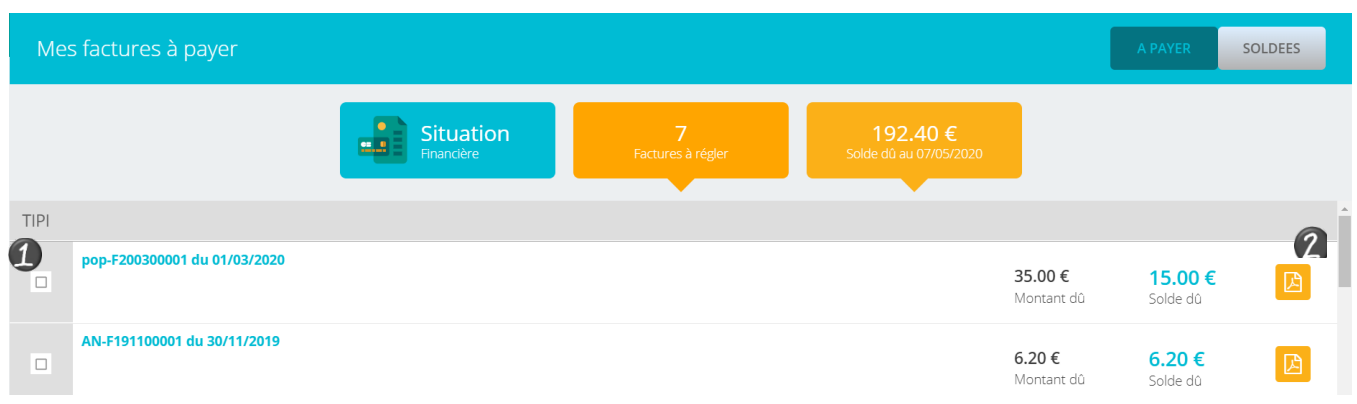

**A noter** : *les prestations ne sont plus regroupées sur une seule facture, vous recevrez désormais une facture par service (Le multi accueil Pitchoun's étant dissocié des autres structures).*

Pour régler une ou plusieurs factures, vous devez cocher la ou les case(s) correspondantes

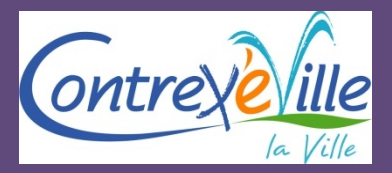

**Utilisation de votre espace personnel**

*Espace famille iNoé*

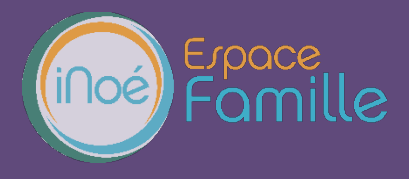

L'affichage suivant apparaît. Cliquez sur Paiement en ligne qui vous redirige vers le site de paiement en ligne.

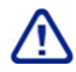

Le paiement partiel n'est pas autorisé.

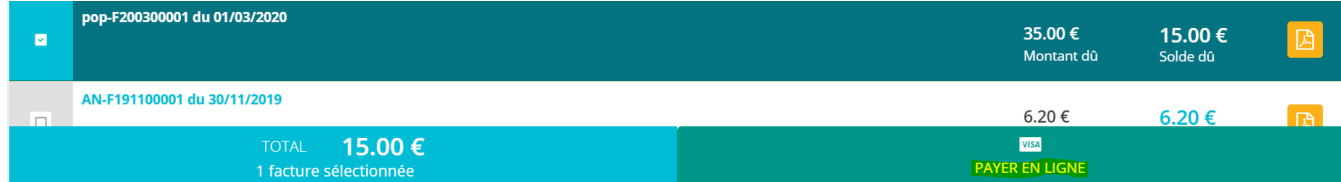

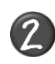

Vous pouvez télécharger votre facture au format .PDF

**MES DOCUMENTS (obligatoires pour la prochaine rentrée scolaire)**

Il s'agit de la liste des documents que notre structure vous demande de nous fournir. Certains seront obligatoires pour permettre l'inscription ou la réservation aux activités

Ces documents peuvent être liés à la famille ou à chacun des enfants.

Vous avez la liste de chacun des membres de votre foyer participant aux activités que nous proposons.

Un clic sur une personne et la liste des documents demandés apparaît :

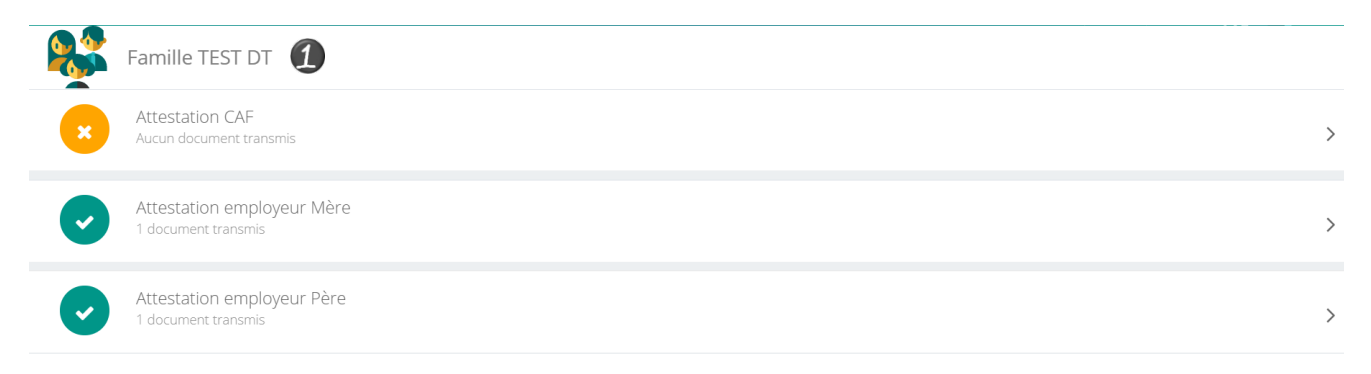

Ici pour transmettre les documents liés à la famille TEST :

- 1- Cliquer sur l'intitulé de celui-ci
- 2- Sélectionner le fichier que vous avez préalablement enregistré sur votre ordinateur, clé USB…

#### **ASTUCE**

Il existe des applications de Scan sur smartphone permettant par l'appareil photo d'enregistrer un document au format .PDF pour faciliter la transmission en pièce jointe.

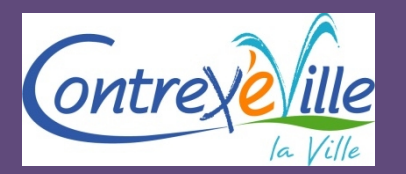

*Espace famille iNoé*

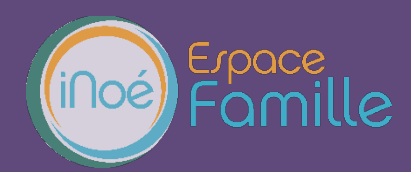

## **HISTORIQUE DES MES ACTIONS**

Deux historiques d'actions :

# **Connexion à l'Espace famille.**

A l'aide de filtre sur la semaine ou le mois, vous retrouvez toutes vos connexions avec le jour et l'heure.

# **Paiement**

A l'aide de filtres sur la semaine ou le mois, vous retrouvez l'ensemble de vos règlements par Internet l'Espace famille.

#### **DOCUMENTATION STRUCTURE**

Ce sont les documents que nous mettons à votre disposition. Ils sont téléchargeables et certains d'entre eux peuvent être à nous retourner.

Documents d'insriptions Merci de nous transmettre ce document nécessaire à la<br>validation de votre inscription pdf

 $87.7 K<sub>0</sub>$ **A** Télécharger

## **CONTACTER LA STRUCTURE**

Vous pouvez nous contacter par ce bouton pour toute demande.

**Formulaire de contact** Choisir le destinataire Objet du message Contenu du message

**ENVOYER LE MESSAGE**